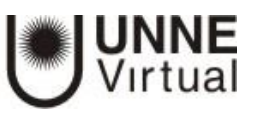

## Actividad Cuestionario – parte 1

¿Para qué sirve?

El Cuestionario es una actividad auto evaluable, en la cual la nota se calcula automáticamente. Sirve al alumno como autoevaluación y el profesor puede usarlo para realizar un examen al alumno. Pueden crearse con diferentes tipos de preguntas, generar Cuestionarios aleatorios a partir de varias preguntas, permitir a los usuarios tener múltiples intentos y consultar todos estos resultados almacenados.

Para crear el cuestionario deberá llevar a cabo dos pasos:

1º Crear y configurar los aspectos generales del cuestionario. 2º Crear las preguntas que se van a incluir en el cuestionario.

#### 1º Crear y configurar los aspectos generales del Cuestionario

1. Cuando necesite configurar un cuestionario:

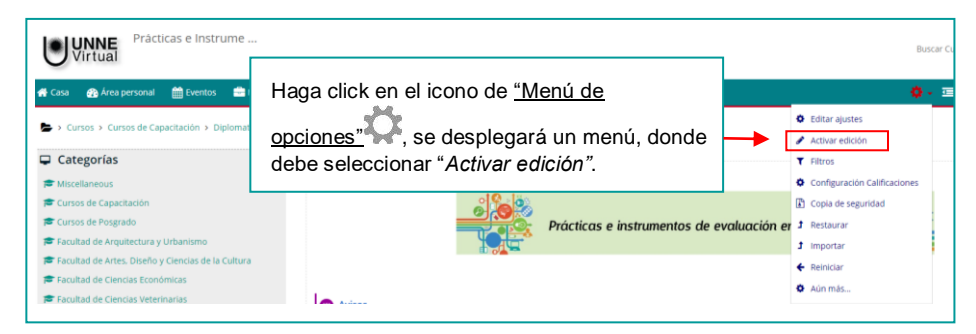

Aparecerán los enlaces para *"Agrega una actividad…".*

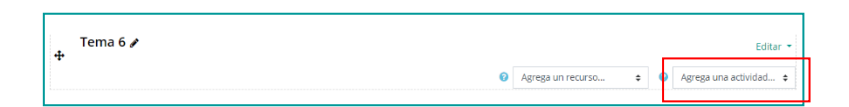

1. Seleccione el enlace de *Añadir una actividad* que se encuentre en el bloque en el que desea añadir la actividad. Aparecerá una ventana para que elija la actividad:

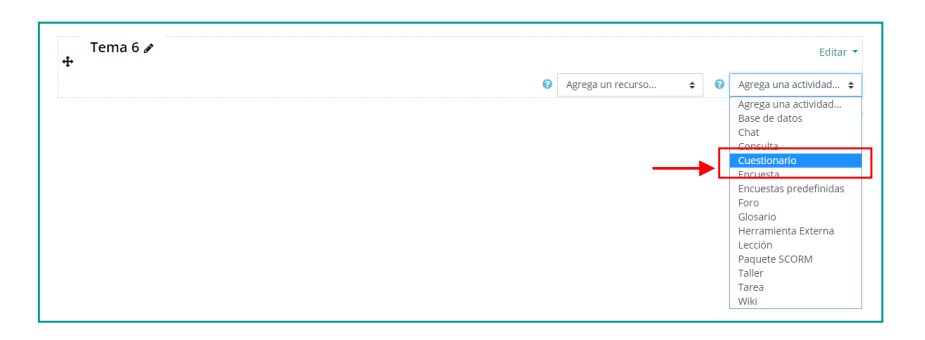

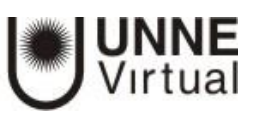

3. Seleccione la actividad *Cuestionario* 

#### **General:**

Introduzca el **nombre,** escriba un texto que permita al alumno identificar el cuestionario. este texto será visible en la pantalla principal de su curso de Moodle.

en el campo **descripción** escriba brevemente las instrucciones previas a una descripción general del cuestionario examen. se puede dejar en blanco, aunque es recomendable proporcionar al cursante información sobre lo que debe hacer en el cuestionario

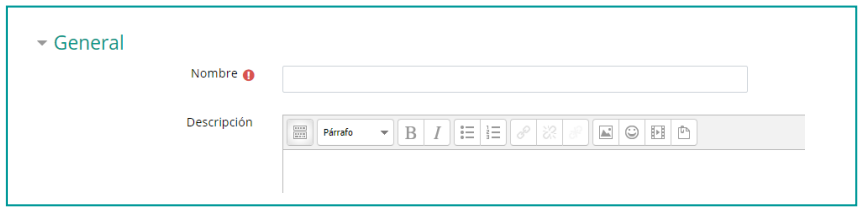

#### **Temporalización:**

Elija las fechas de comienzo y de cierre. Estas fechas controlan durante qué días está abierto para los alumnos. Para tener habilitadas las fechas hay que pulsar sobre la casilla de *Habilitar*  de dichas líneas.

"Límite de tiempo". Determina el tiempo máximo que tienen los estudiantes para resolver el cuestionario. Cuando este tiempo termina se guardan sus respuestas

"Cuando el tiempo ha terminado". Determina si el intento del alumno se envía automáticamente cuando finaliza el tiempo, si se le da un tiempo de margen para enviarlo sin que pueda responder a las preguntas o si no se contabiliza en caso de que el alumno no lo envíe antes de que finalice el tiempo.

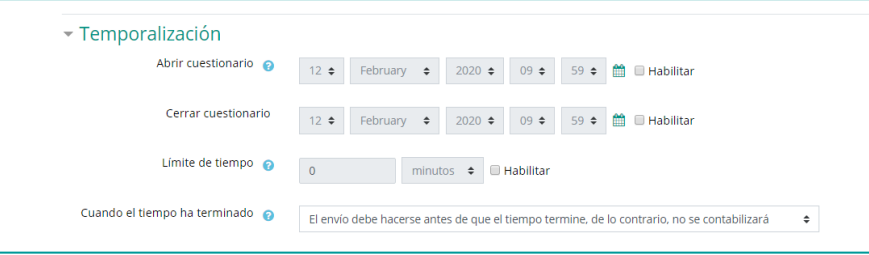

### **Calificación:**

- 1. "Calificación para aprobar". En este campo se fija una calificación que el estudiante debe igualar o superar para aprobar.
- 2. "Intentos permitidos". Determina el número de intentos permitidos para resolver el cuestionario.
- 3. Método de calificación". Para cuestionarios con múltiples intentos se puede elegir que la nota almacenada sea la del primer intento, la del último intento, la calificación más alta o la media de todos los intentos.

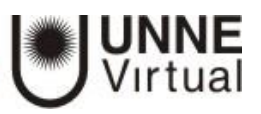

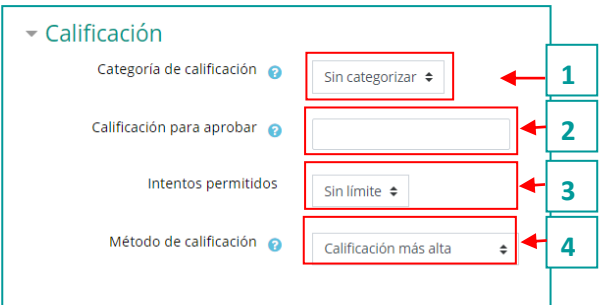

#### **Esquema:**

Orden de las preguntas.

Página nueva". Indica el número de preguntas que se mostrarán por página. Se recomienda no mostrar más de diez preguntas.

#### Método de navegación".

Cuando la navegación secuencial está activada el estudiante avanza a través del cuestionario siguiendo un orden determinado no pudiendo volver a las páginas anteriores ni saltar hacia las de delante.

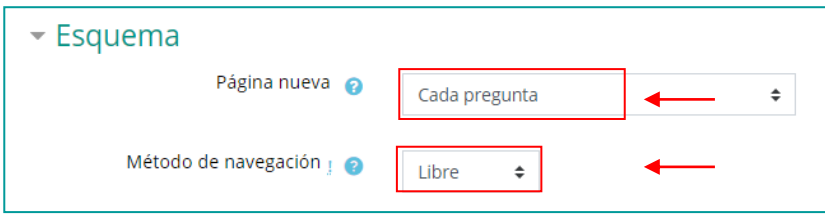

#### Comportamiento de las preguntas:

"Ordenar al azar dentro de las preguntas". Permite mostrar las respuestas de forma aleatoria en laspreguntas que tienen elementos múltiples.

"Comportamiento de las preguntas". Se dan estas posibilidades:

Interactiva con varios intentos. Los estudiantes responden una pregunta y sobre la marcha obtienen retroalimentación inmediata, y si la respuesta no es correcta tiene otra oportunidad con menor puntuación Debajo de cada pregunta el estudiante ve un botón "Comprobar" Se pueden incluir Pistas en la pregunta, que le aparecerán al alumno cada vez que conteste a la misma.

Modo adaptativo Permite al estudiante dar varias respuestas a una pregunta en el mismo intento Por ejemplo si la respuesta es incorrecta, el estudiante puede dar otra respuesta inmediatamente, aplicándose una penalización que se restará de la puntuación total por cada intento equivocado.

#### Retroalimentación diferida

con CBM (Método Basado en Certeza). Igual que la anterior, pero a cada pregunta se le añade automáticamente una pregunta extra del estilo "¿Estás seguro?" y se le ofrecen tres posibles opciones: no mucho, bastante o mucho. En función de lo que marque el alumno recibirá o no unapenalización.

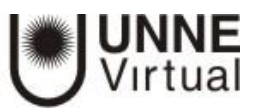

Modo adaptativo (sin penalización). Igual que el anterior pero no se aplican penalizaciones Retroalimentación diferida Los estudiantes tienen que responder todas las preguntas y enviar el Cuestionario completo antes de que se cree ninguna calificación o de que se muestre ninguna retroalimentación

Retroalimentación inmediata. Los estudiantes responden una pregunta y sobre la marcha obtienen retroalimentación inmediata, pero no pueden modificar su respuesta. Los estudiantes ven un botón "Comprobar" debajo de cada pregunta

Cada intento se basa en el anterior Si se permiten varios intentos y se selecciona **Sí**, cada nuevo intento contendrá el resultado del anterior Esto posibilita completar una pregunta a través de varios intentos Para que no se muestre la respuesta anterior en cada intento, seleccione **No**.

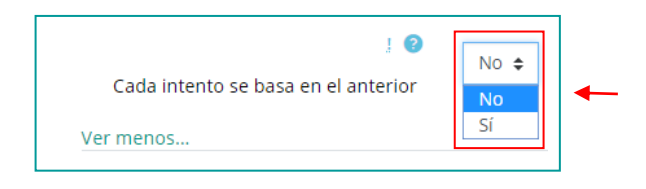

**"Revisar opciones".** Estas opciones controlan la información que pueden ver los alumnos cuando realizan un intento. Puede proporcionarse:

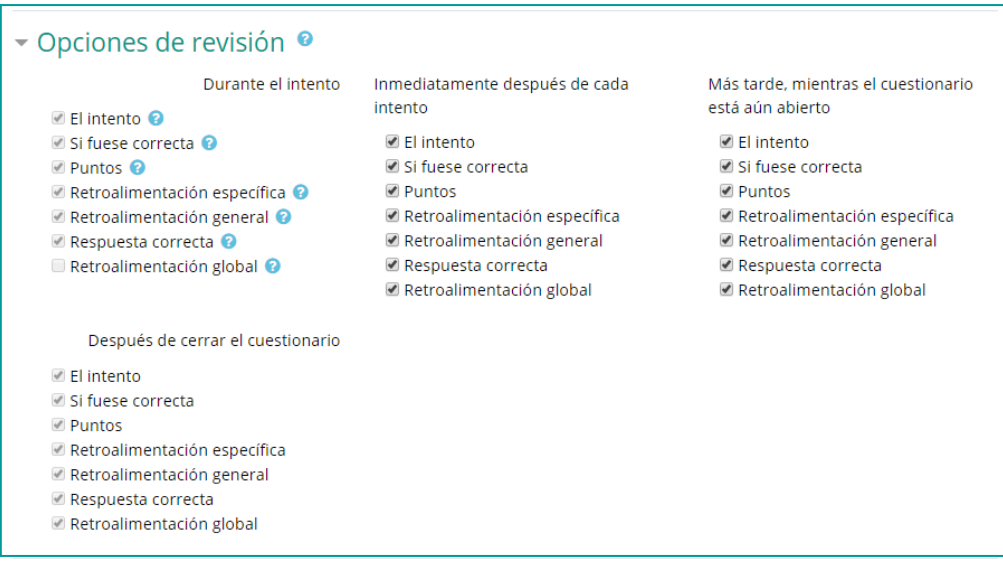

Durante el intento. Sólo disponible para algunas modalidades de comportamiento de las preguntas.

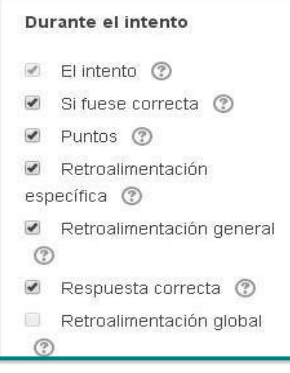

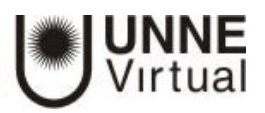

#### Inmediatamente después del intento.

La revisión podrá hacerse en los dos minutos siguientes al final de un intento.

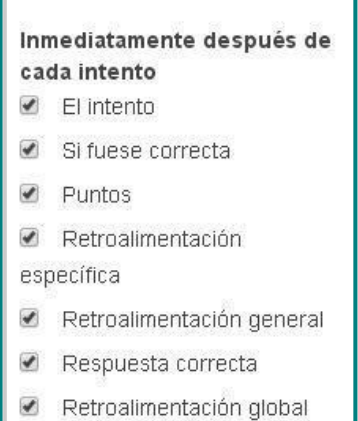

Más tarde, mientras el cuestionario está aún abierto. La revisión podrá hacerse en cualquier momentoprevio a la fecha de cierre.

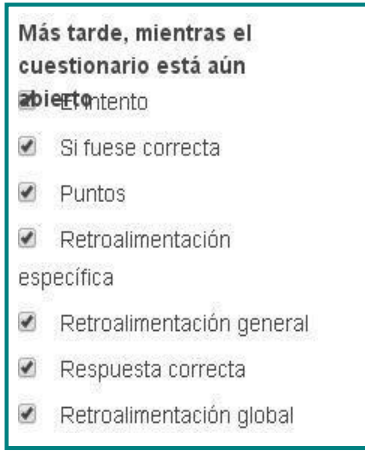

Después de cerrar el cuestionario. La revisión podrá realizarse una vez que haya pasado la fecha de cierre del cuestionario.

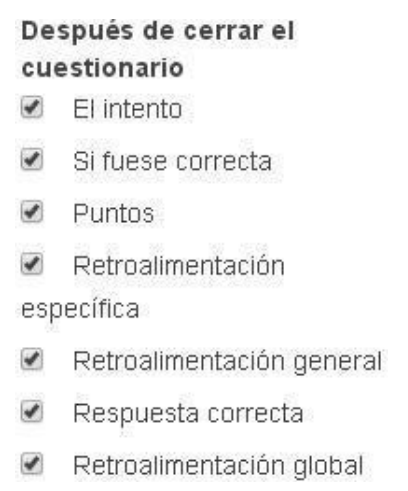

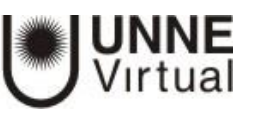

Las opciones por revisar son:

- Las respuestas del alumno.
- Si las respuestas del alumno son correctas o no.
- La puntuación obtenida.
- Retroalimentación específica de la respuesta elegida.
- Retroalimentación general de la pregunta.
- **Las respuestas correctas.**
- La retroalimentación global del cuestionario.

**Mostrar** 

Mostrar la imagen del usuario". El nombre del estudiante y su imagen se muestran (o no) en la pantalla durante el intento y la revisión.

Decimales en las calificaciones". Fija el número de decimales que se incluirán en la calificación

Decimales en las calificaciones de las preguntas Fija el número de decimales en la calificación de preguntas individuales

Mostrar bloques durante los intentos". Determina si se muestran los bloques normalmente durante la realización del cuestionario.

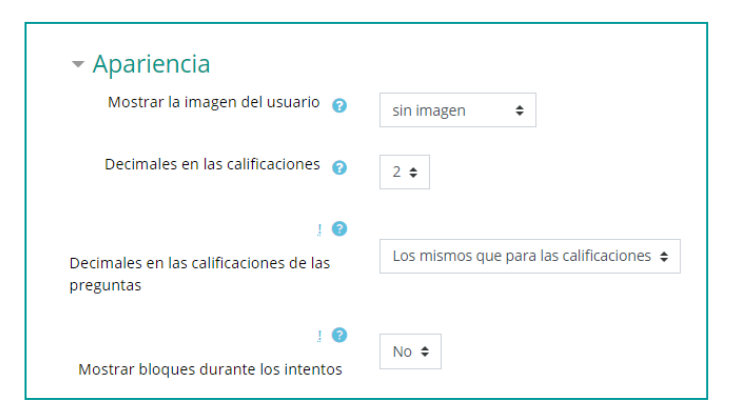

#### *Restricciones extra sobre los intentos:*

"Se requiere contraseña". Establece una contraseña de acceso al Cuestionario.

#### "Se requiere dirección de red".

Restringe el acceso al Cuestionario a un rango de direcciones IP Idóneo para exámenes presenciales

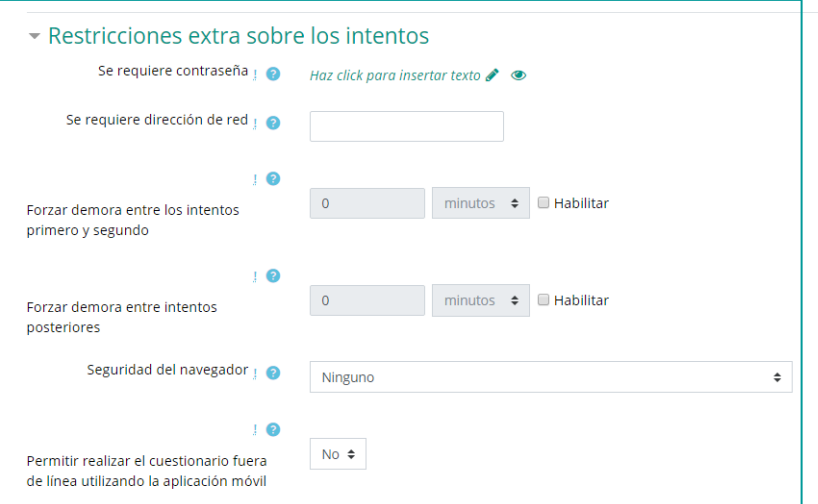

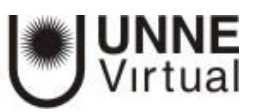

Forzar demora entre los intentos primero y segundo". Determina el tiempo que tiene que pasar entre el primer intento y el segundo

"Forzar demora entre intentos posteriores". Limita el tiempo entre el segundo intento y posteriores

#### **Retroalimentación global del cuestionario:**

Retroalimentación global". Consiste en un texto que se le mostrará al estudiante y que variará dependiendo de la nota obtenida en el Cuestionario

*Ejemplo:* si se escribe "¡Buen trabajo!" en la primera caja de retroalimentación, se escribe 40% en la primera caja de límites de la calificación y se escribe "Por favor, vuelva a revisar el trabajo de esta semana", los estudiantes que puntúen 40% o más verán el mensaje "¡Buen trabajo!", en tanto que los que hayan puntuado menos del 40% verán el otro mensaje.

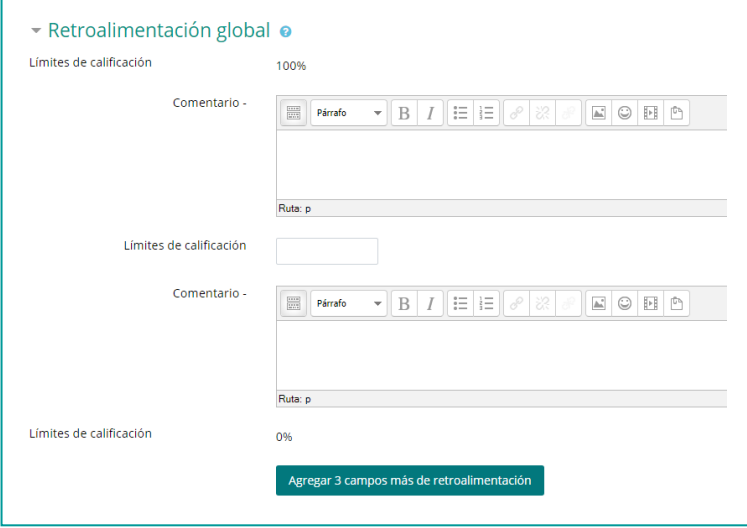

Los límites de las calificaciones pueden especificarse en forma de porcentajes, por ejemplo "31.41%", o en forma de números, por ejemplo "7". Si el cuestionario tiene diez notas, un límite de calificación de 7 significa 7/10 o superior

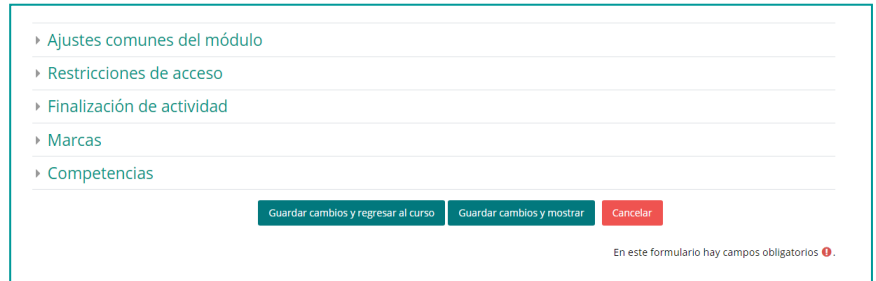

#### Para el resto de ajustes comunes a todas las actividades consultar el tutorial "tutorial"

Finalmente, pulse el botón "Guardar cambios y mostrar" para introducir las preguntas.

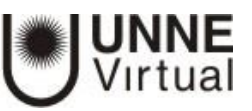

# **UNNE Virtual** [mesa.ayuda\\_uv@comunidad.unne.edu.ar](mailto:mesa.ayuda_uv@comunidad.unne.edu.ar) **0800-444-8663**